# STEP 8. 文字の右をそろえる(右揃えタブ)

2つ目の文字(3日、14日···31日)の桁がそろうように、4 文字目にある左揃えタブを 6 文字目の右揃えタブに変更しまし ょう。

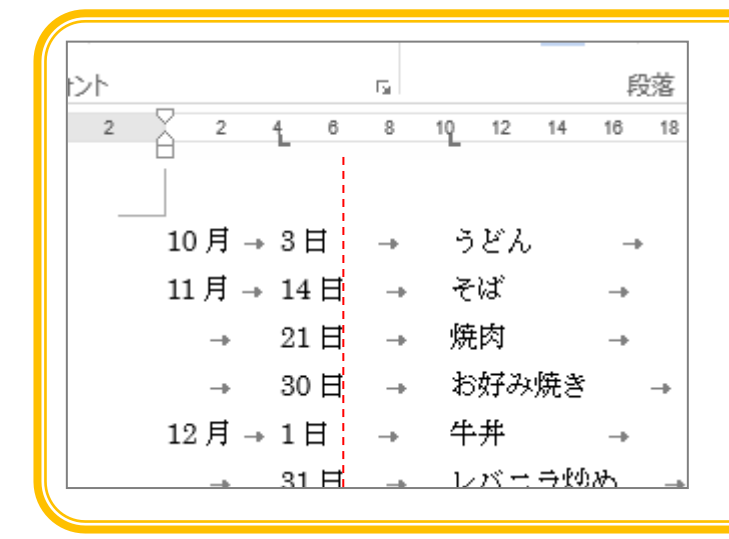

左の図の赤い点線の位置で右揃えすれ ば 2 つ目の文字(3 日、14 日・・・31 日)の桁はそろいます。 今ある 4 文字目のタブをいったん削除 して、6 文字目に右揃えタブを設定し ましょう。

#### 1. 文字をそろえる範囲を選択しましょう

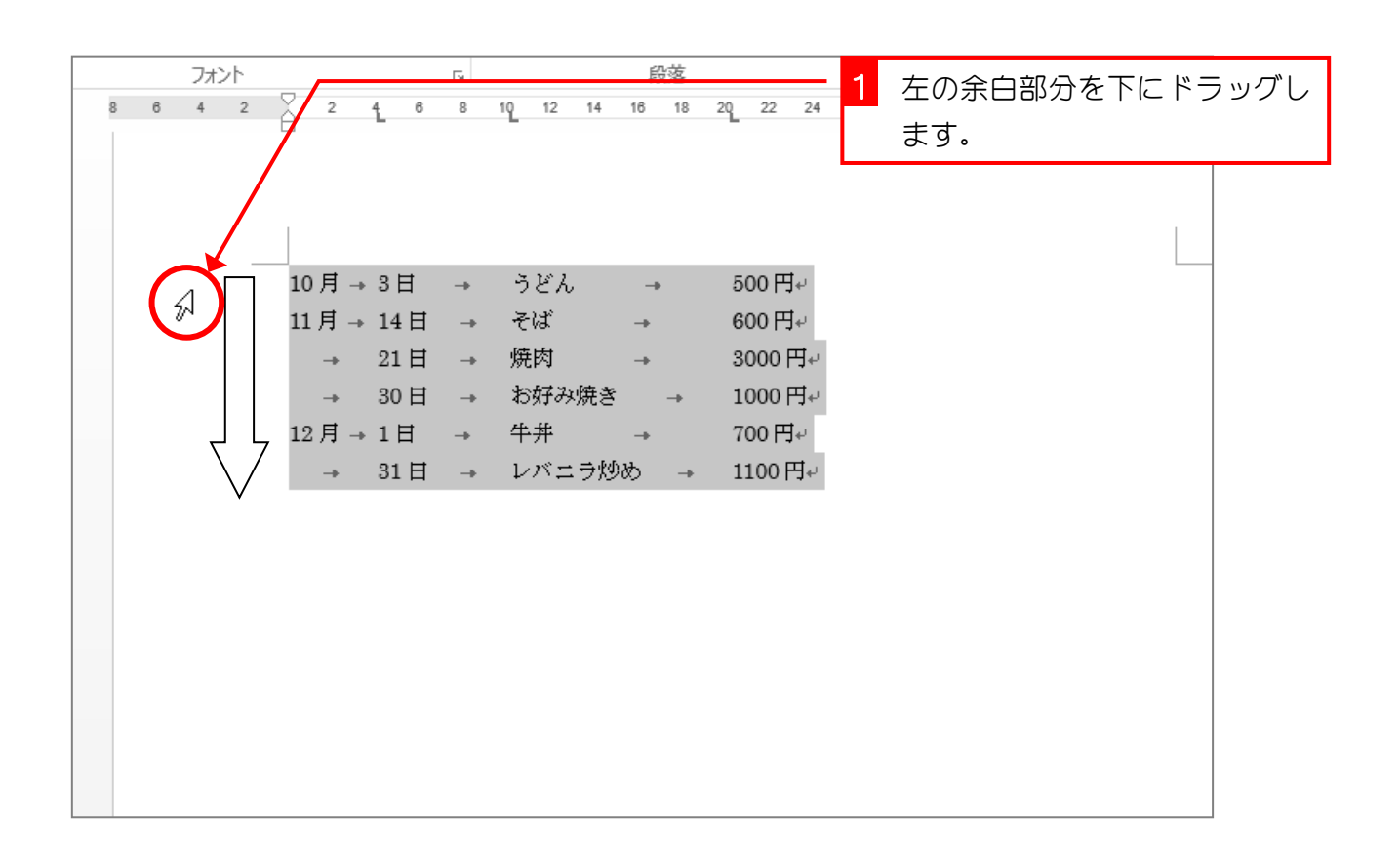

### 2. 4 文字目のタブ位置を削除しましょう

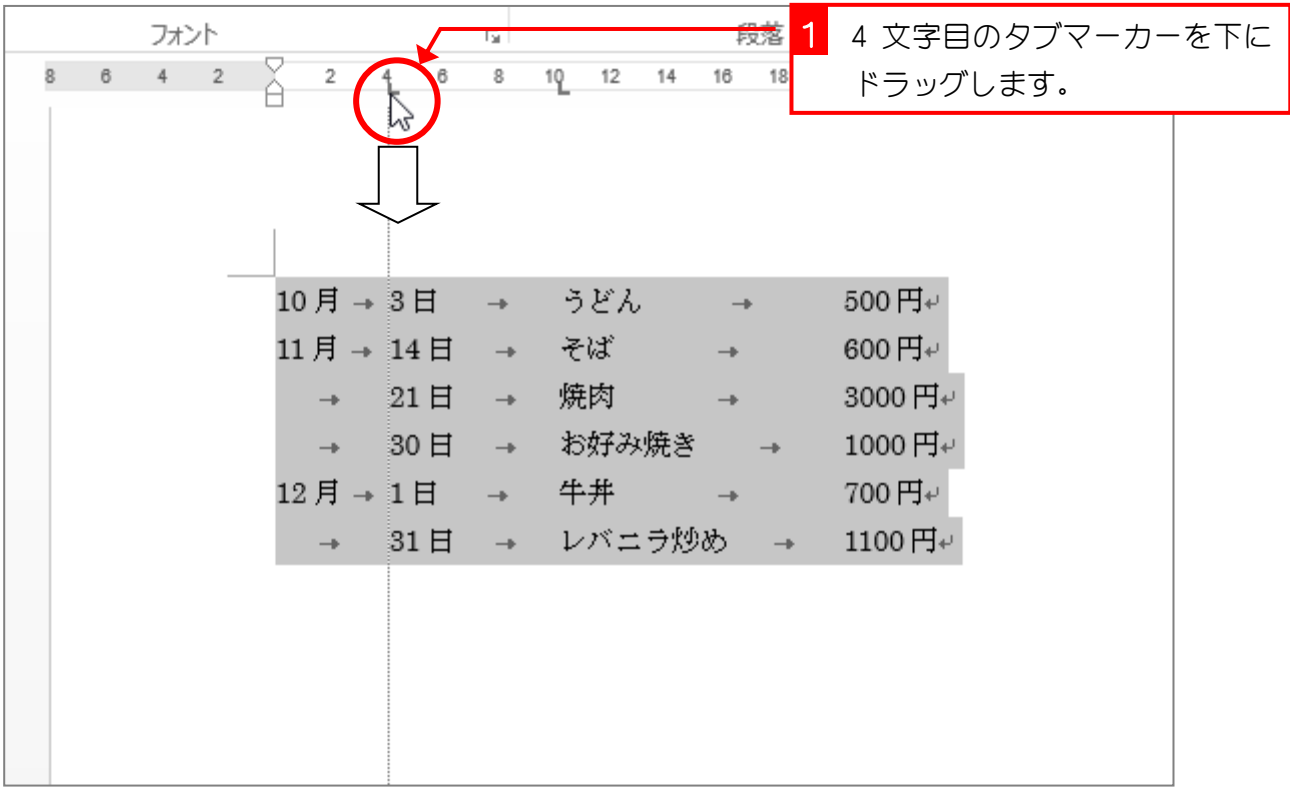

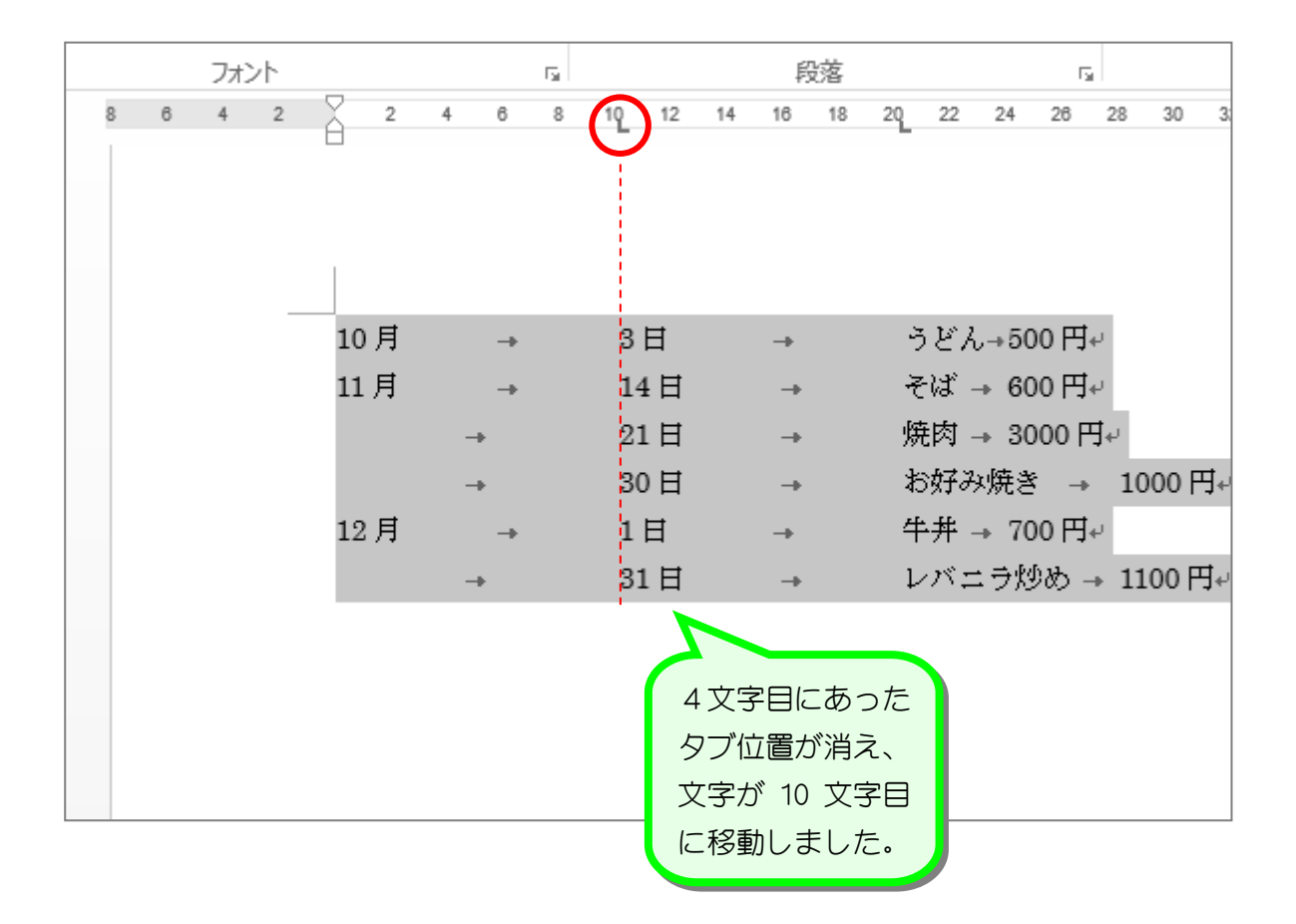

### 3. 6 文字目に右揃えのタブ位置を設定しましょう

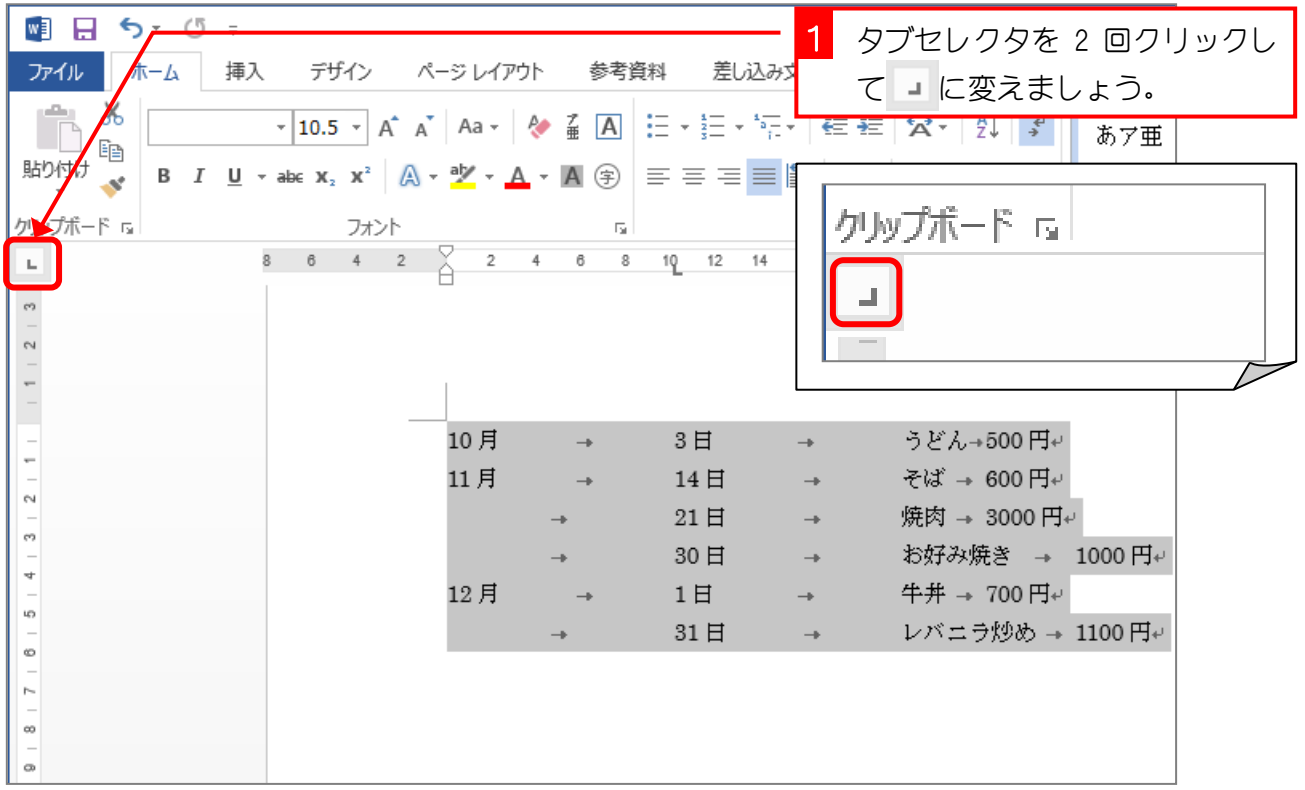

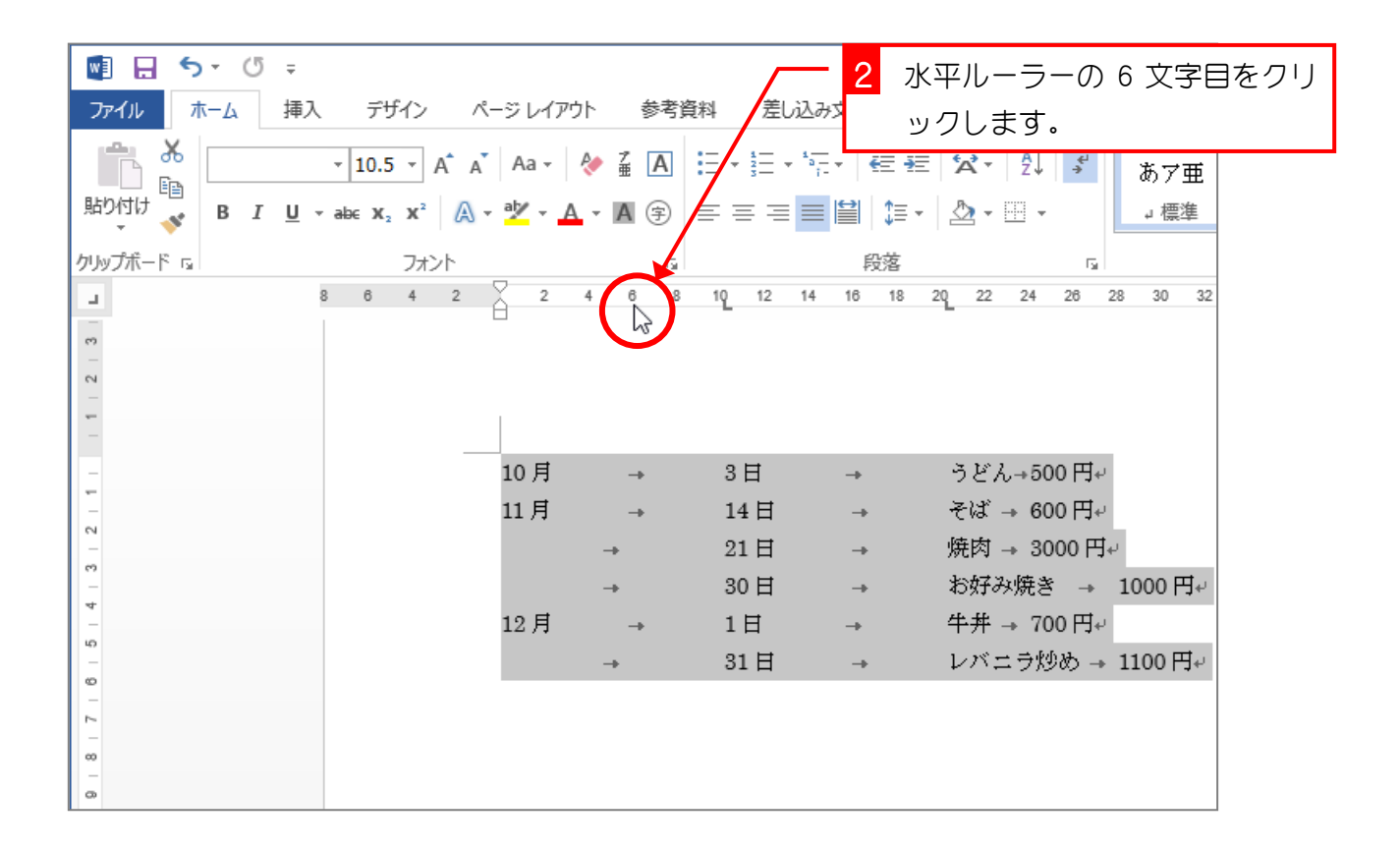

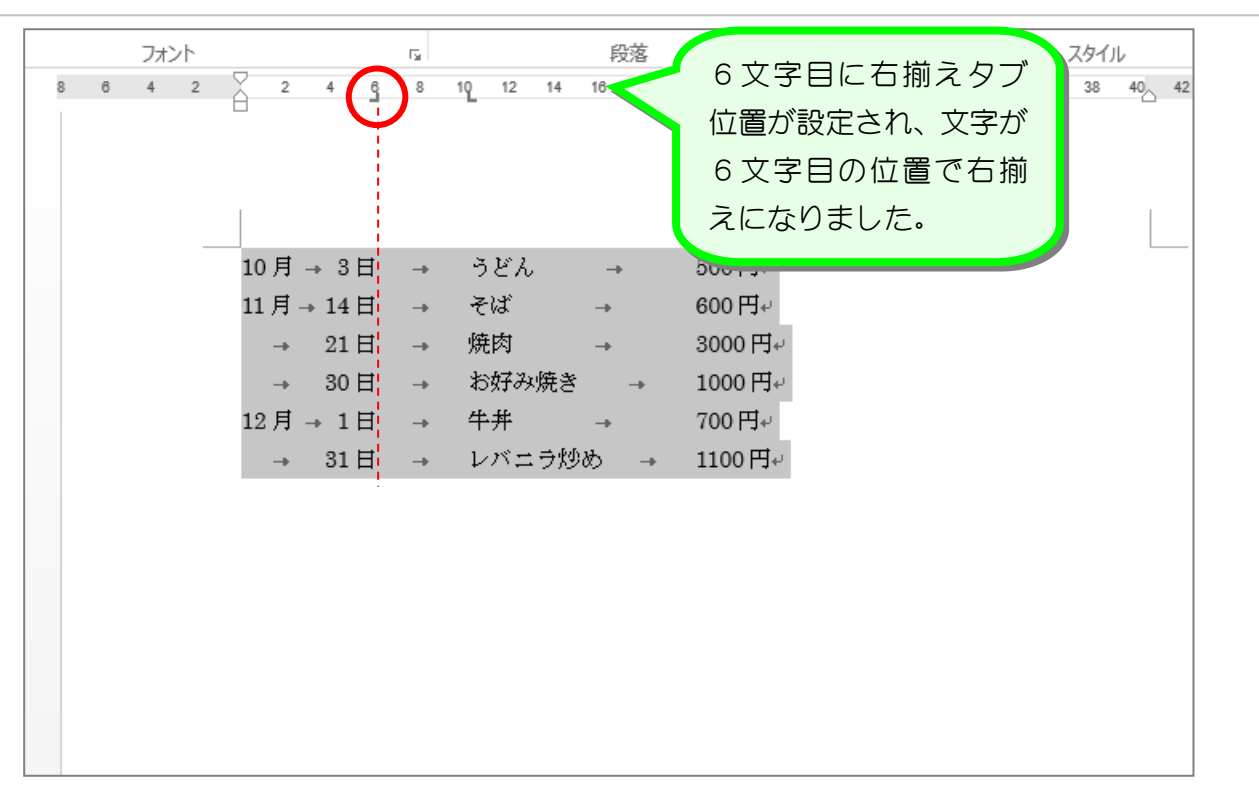

■ 次のように 20 文字目のタブ位置を削除して、24 文字目に「右揃えタブ位置」を設定しま しょう。

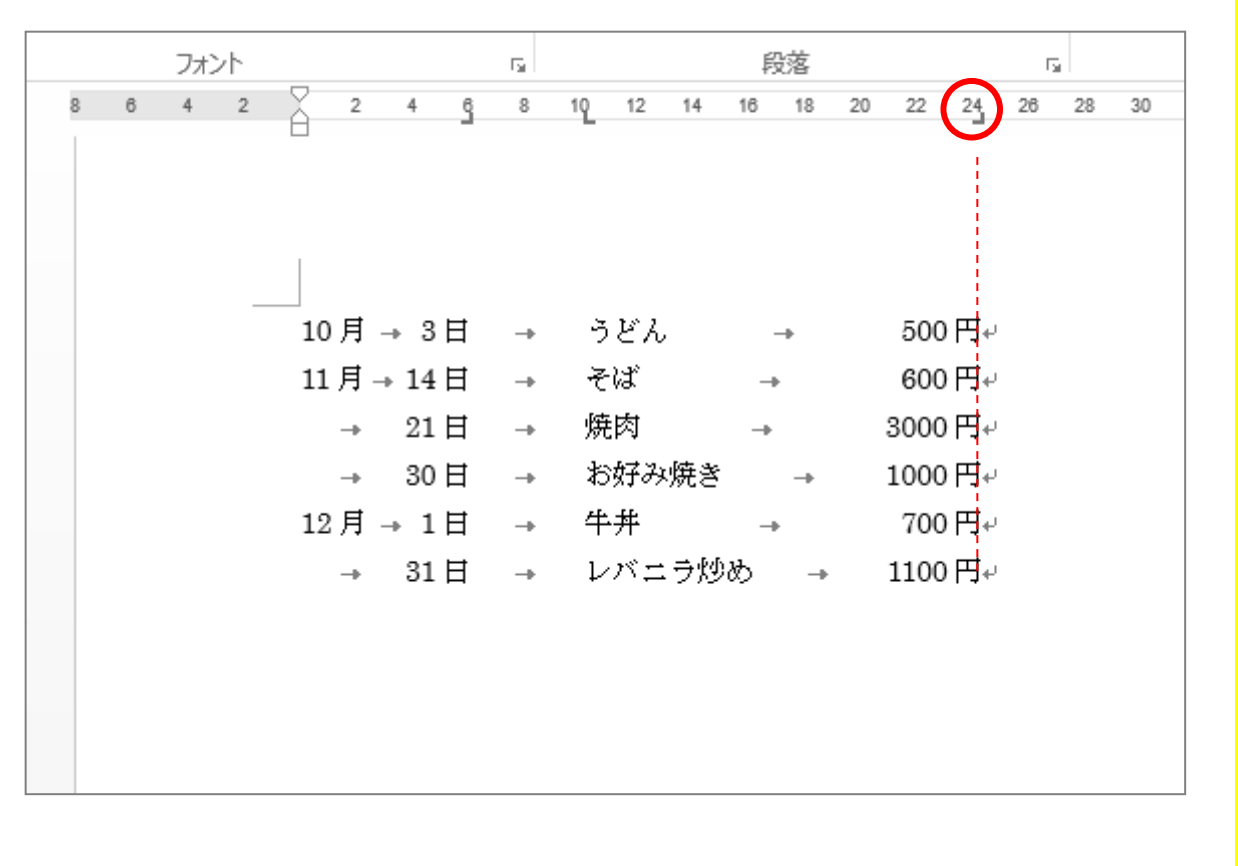

# STEP 9. 文字と文字の間を線でつなぐ(リーダー)

## 1. 24 字目のタブを変更して金額の前に点線を引きましょう

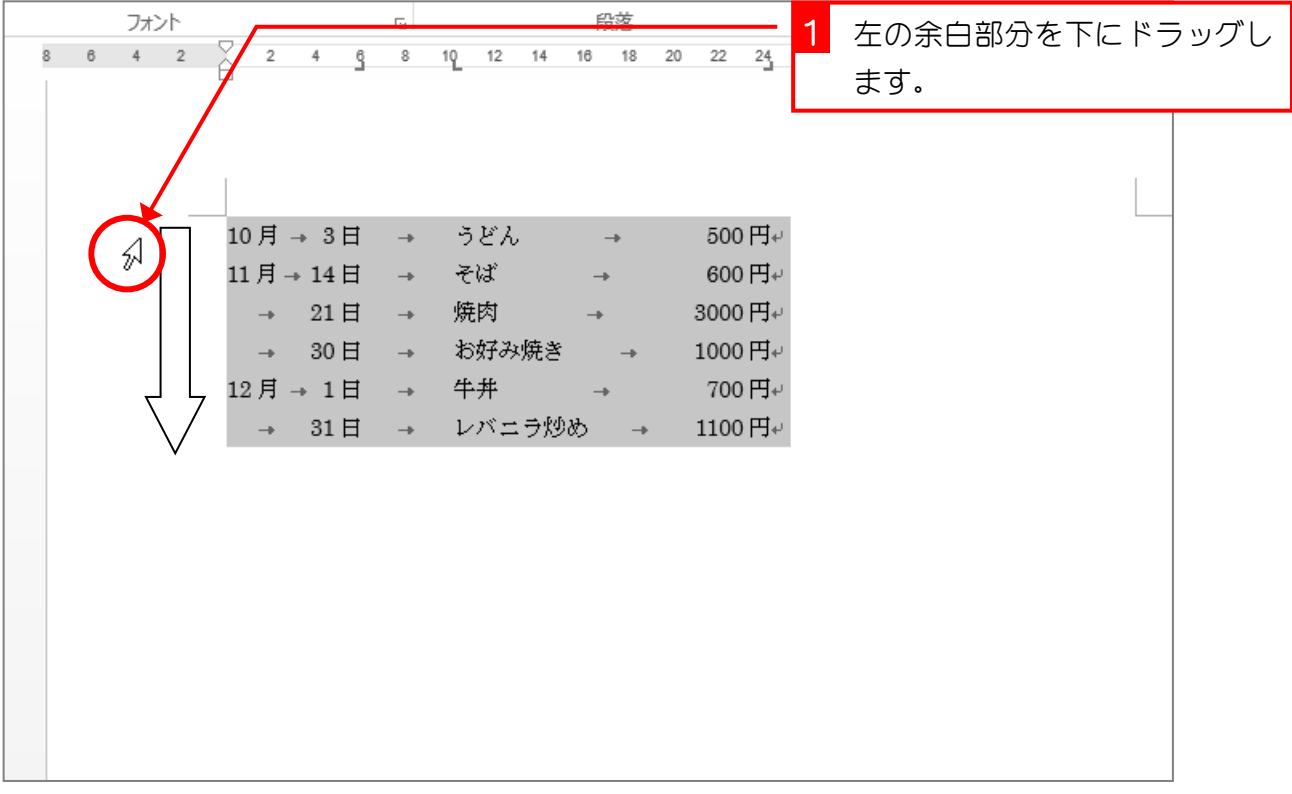

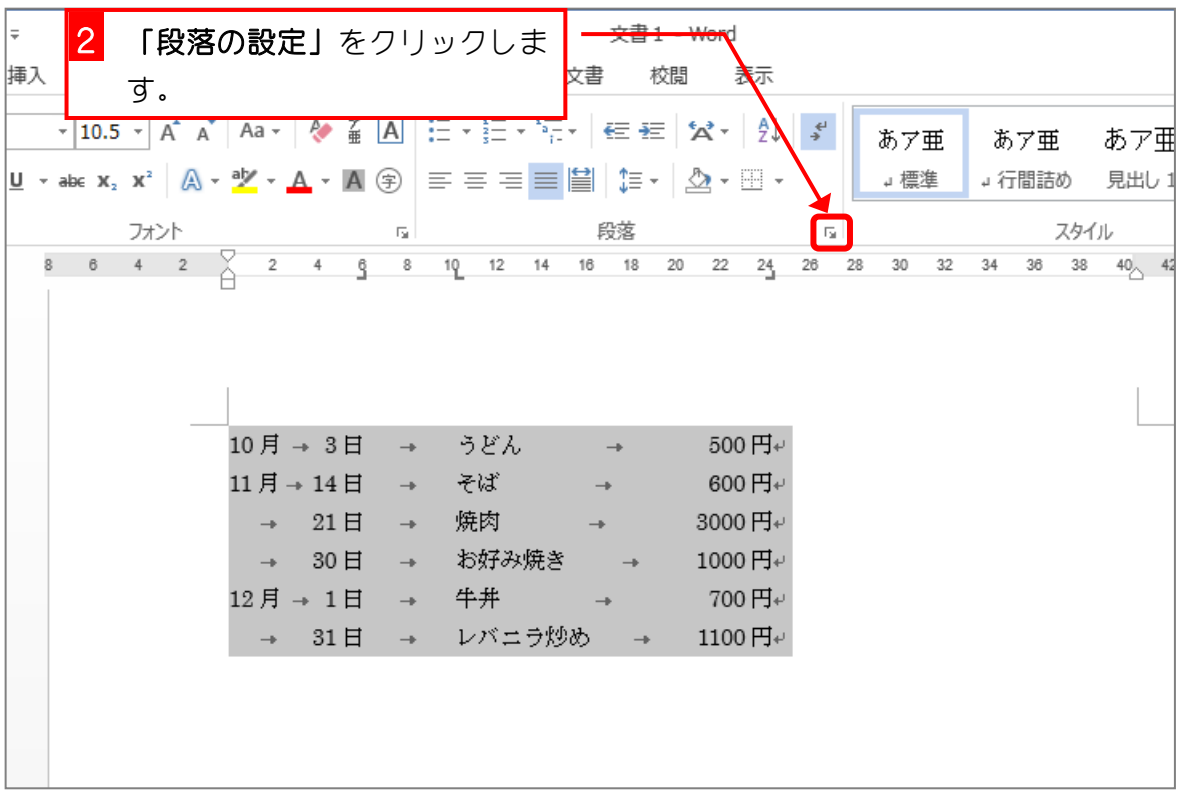

Word2013 上級1

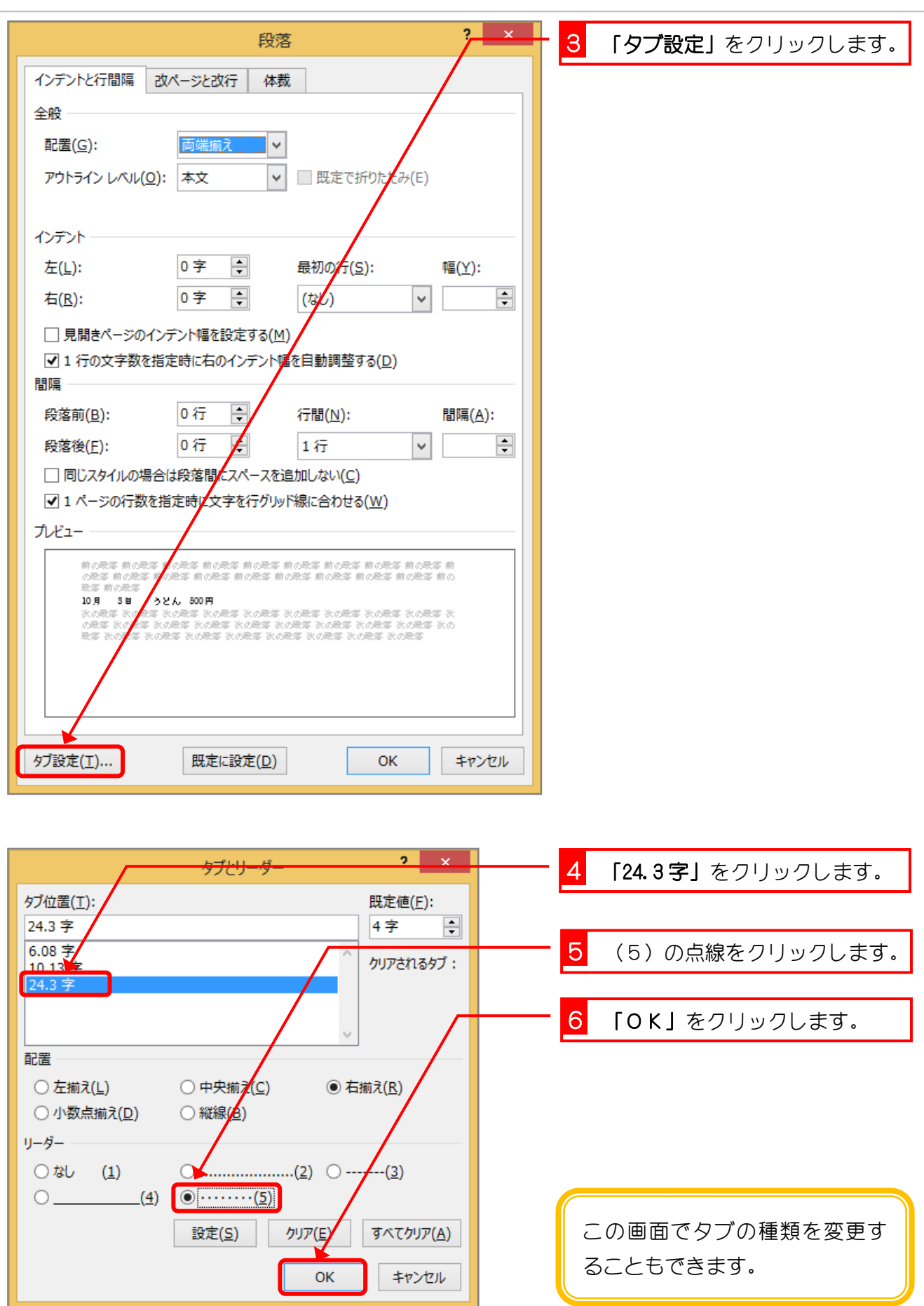

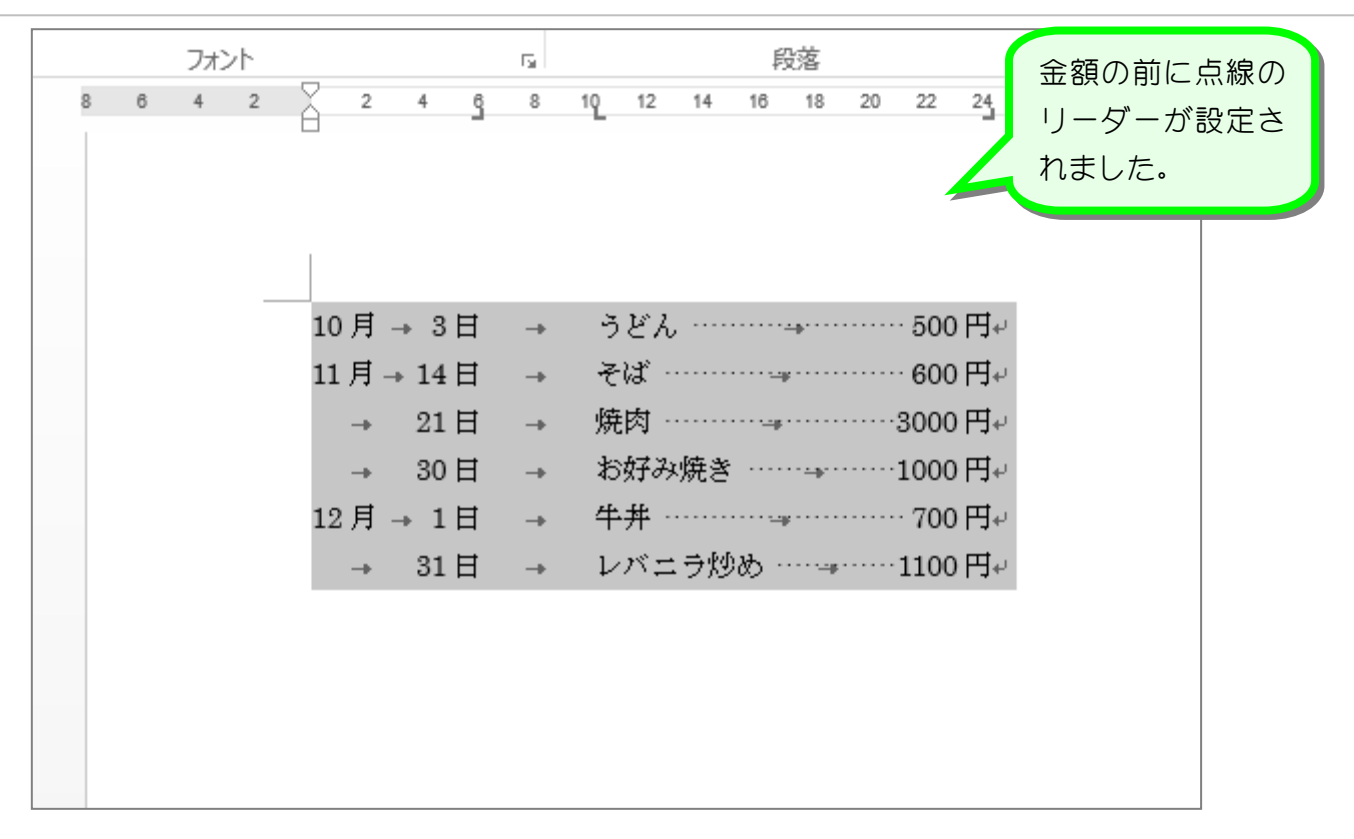

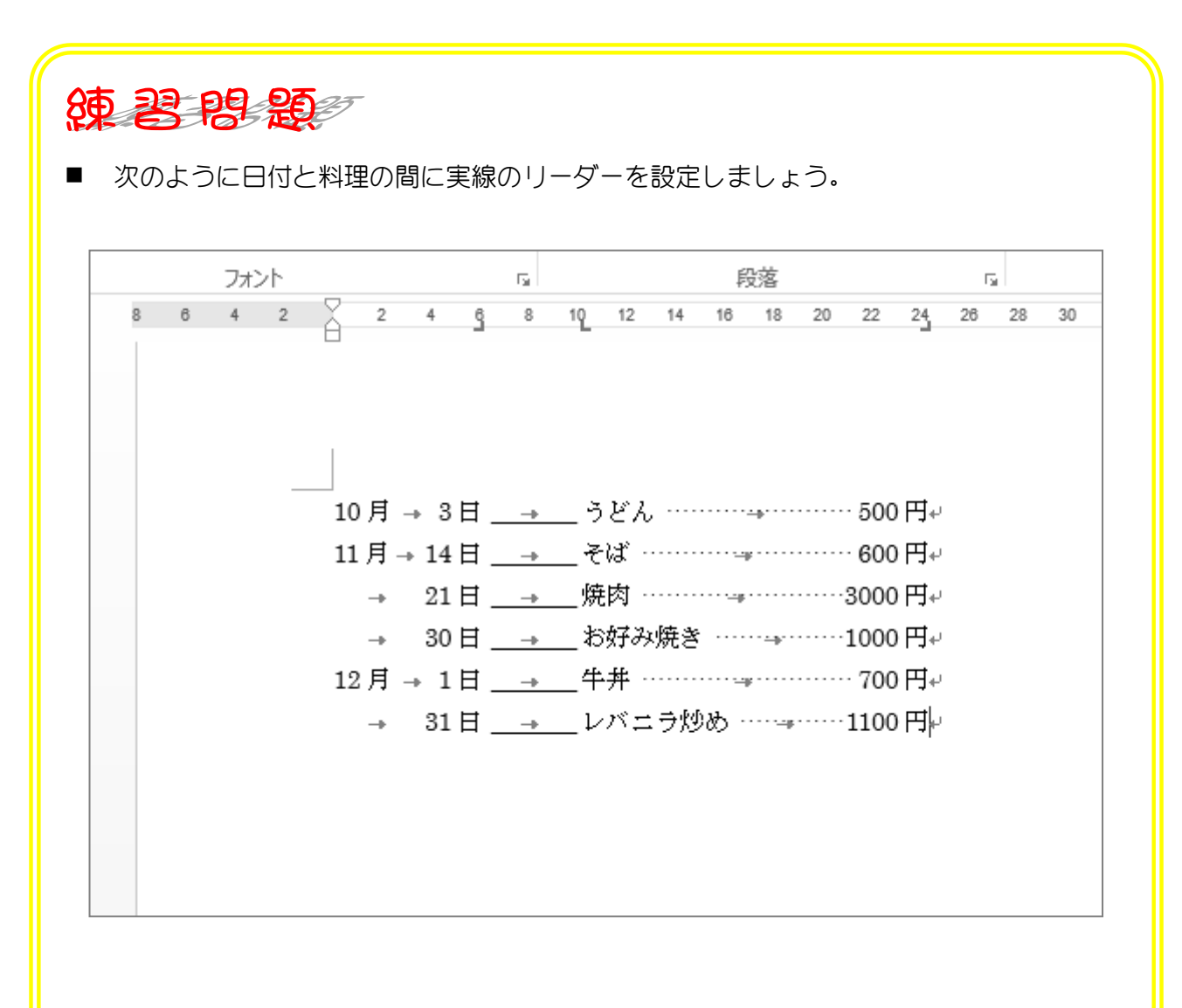

#### 2. 文書を縦書きに変えましょう

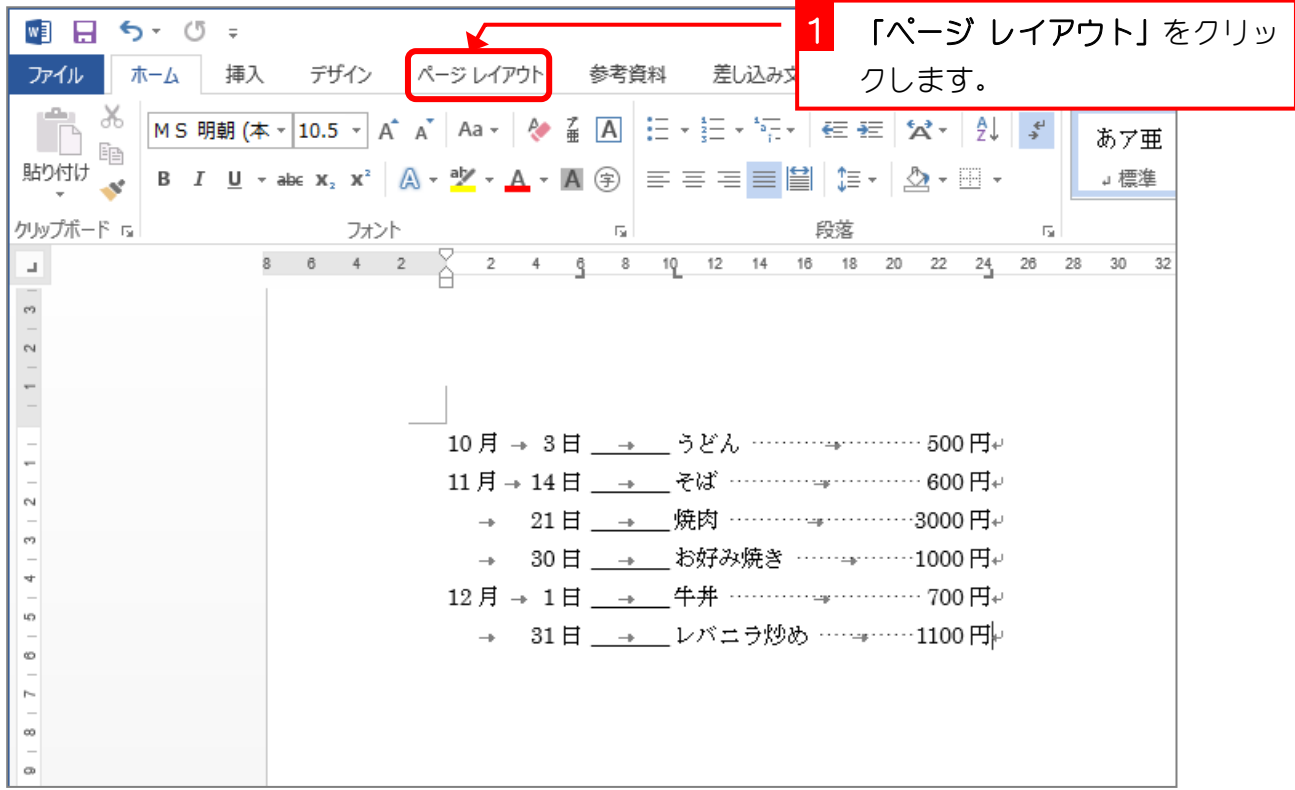

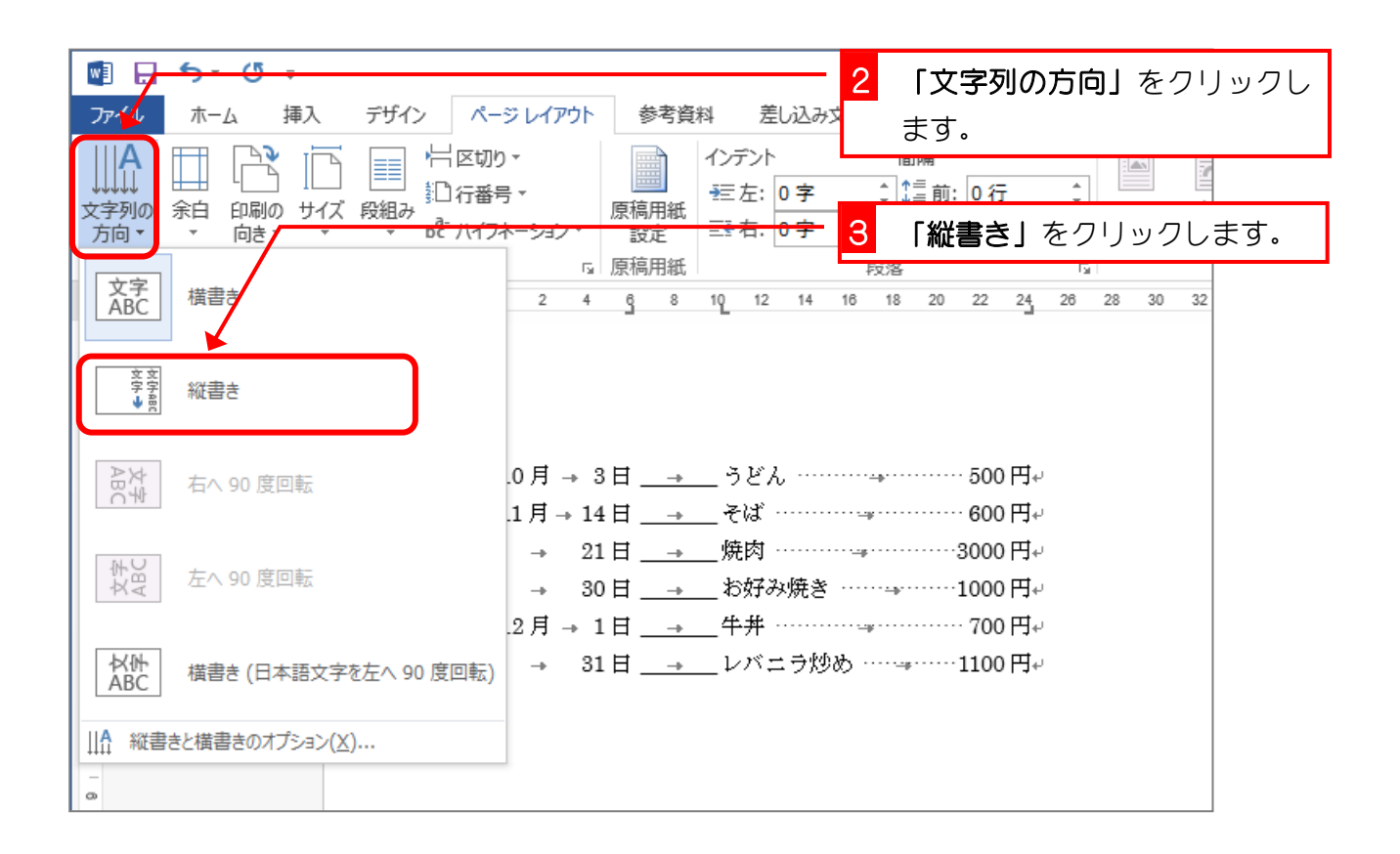

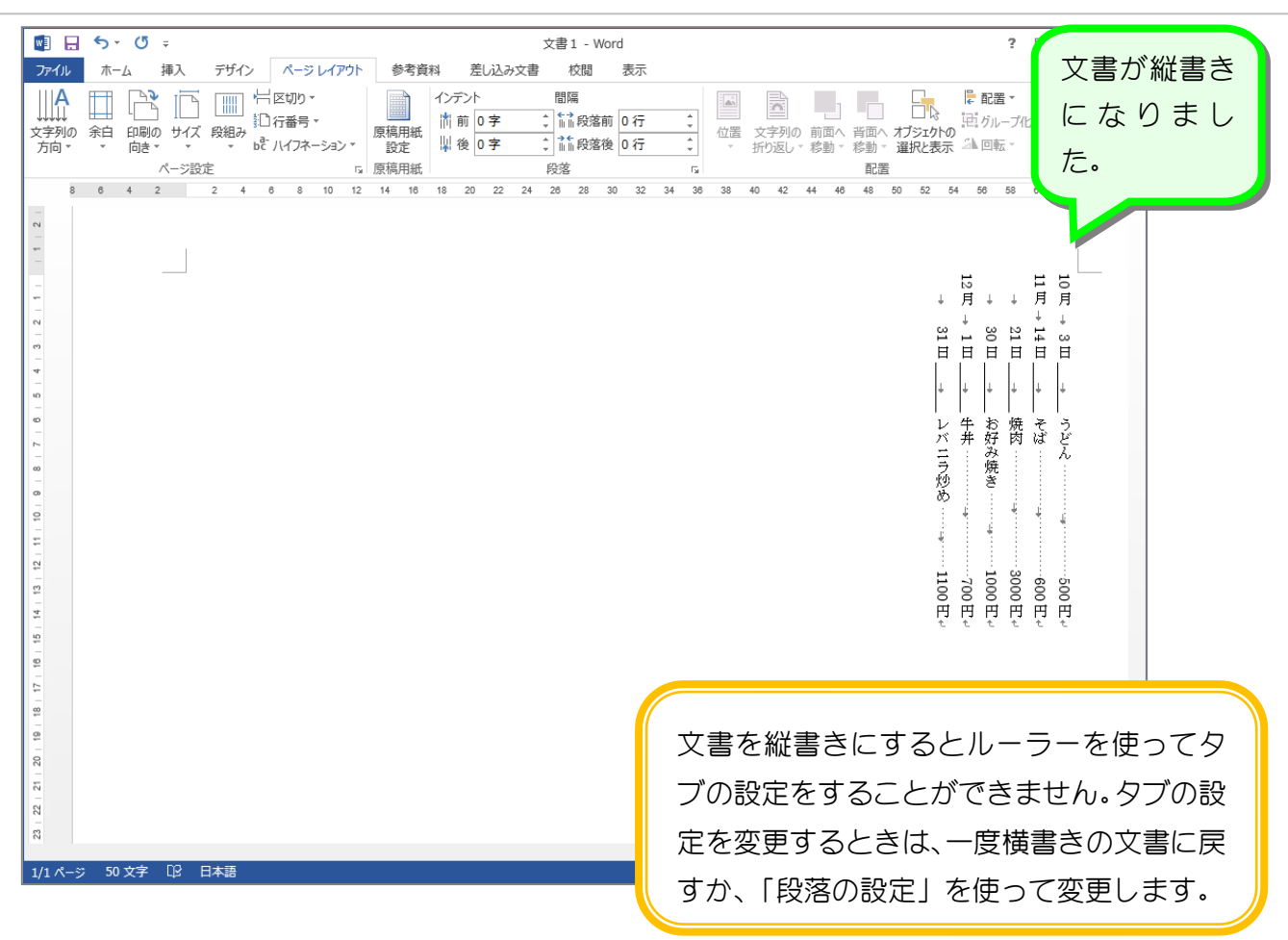

## 3. タブの設定を「段落の設定」を使って変更しましょう

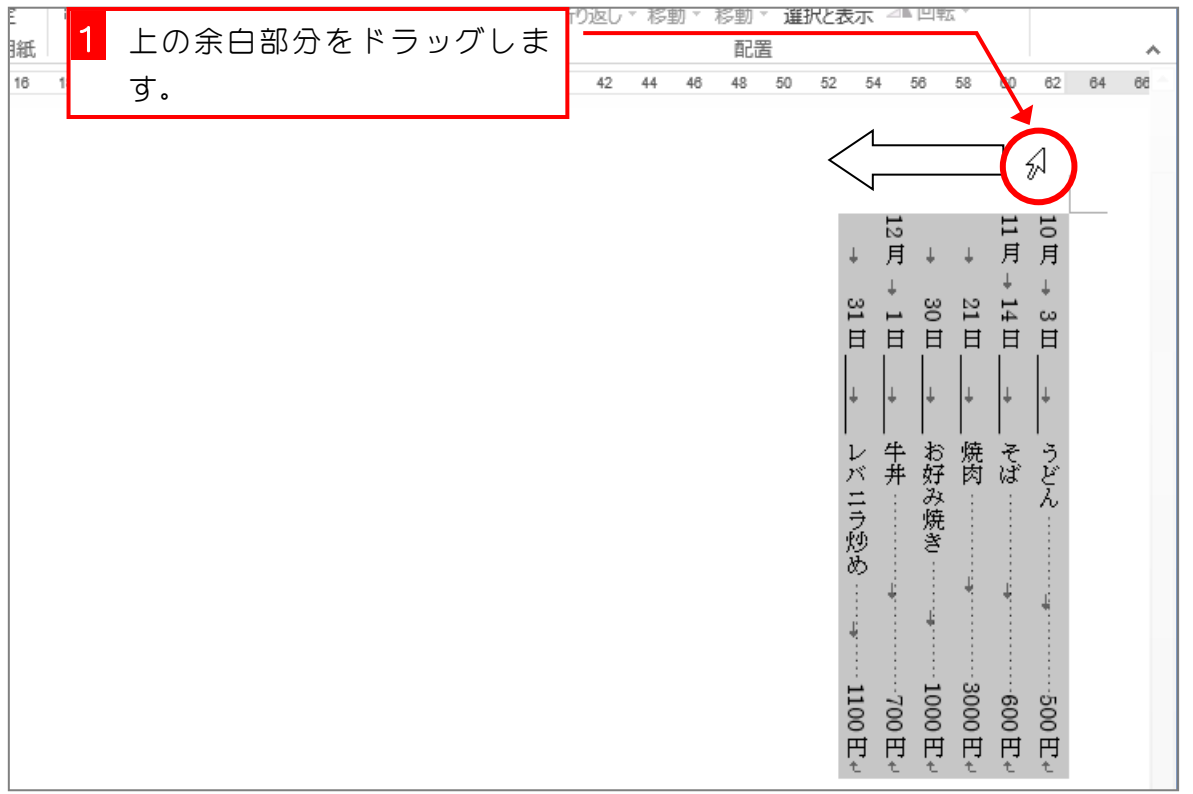

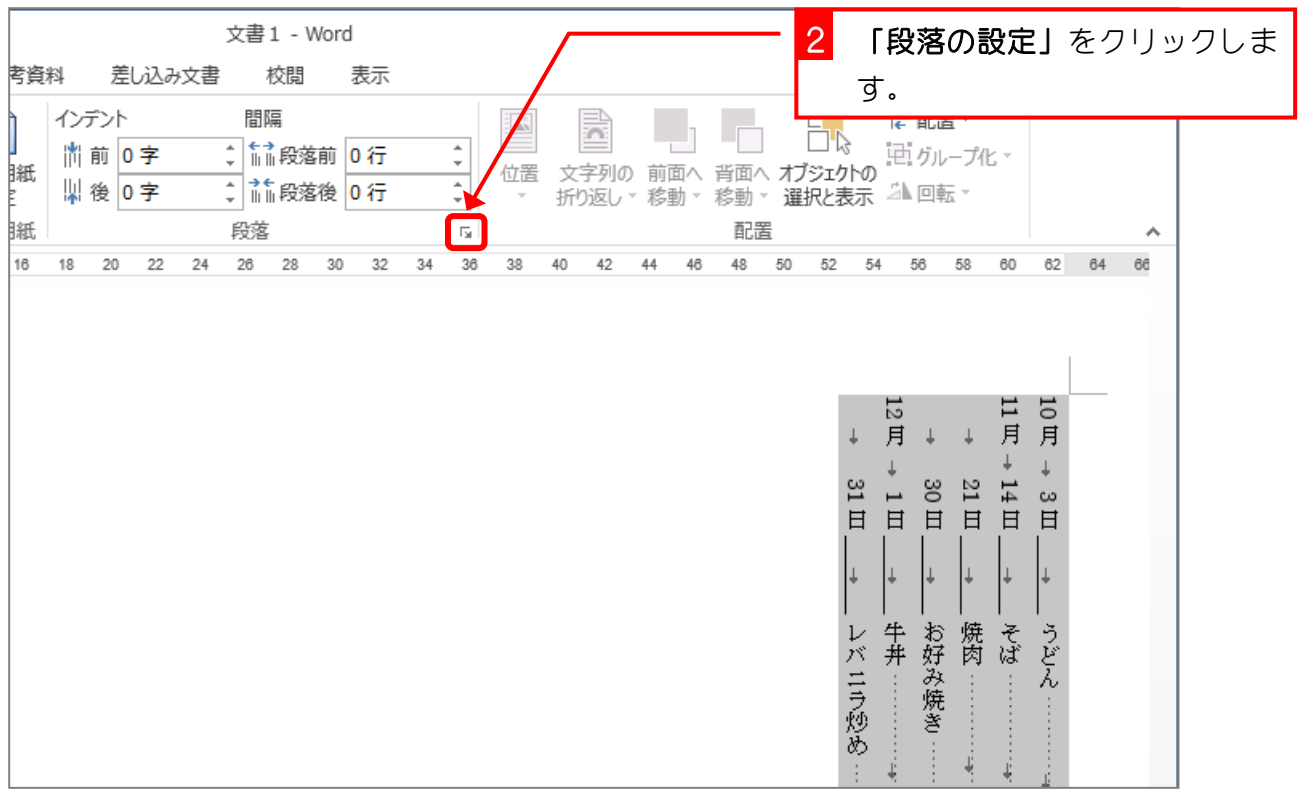

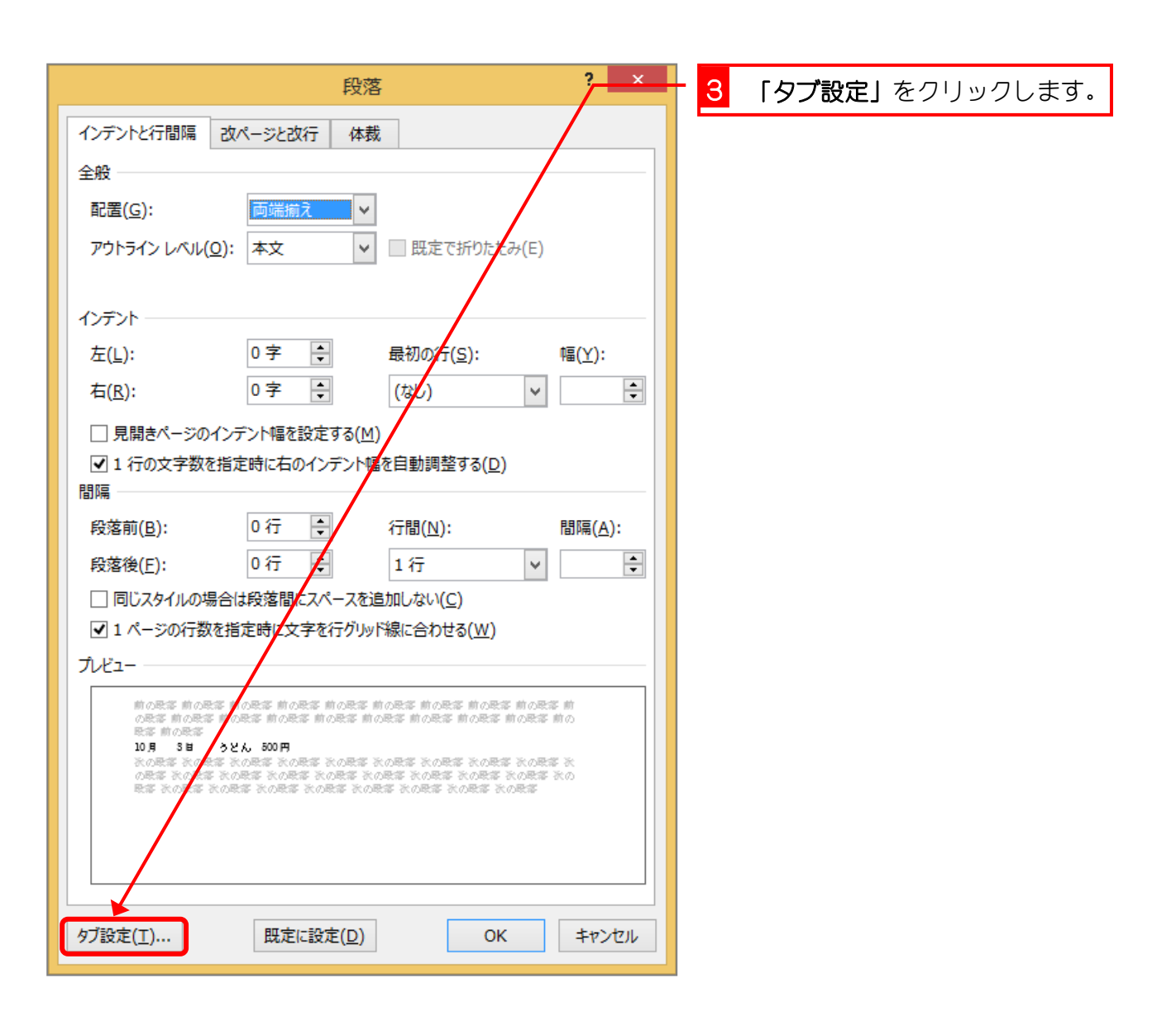